## **Wachtwoord veranderen website GKv Putten**

Het wijzigen van het wachtwoord is een proces in **twee** stappen, eerst **aanvragen**, dan via verkregen email opnieuw **instellen**. Volg de stappen hieronder en in het vervolg gebruikt u uw eigen wachtwoord.

## **STAP 1**

Ga naar [www.gkvputten.nl,](http://www.gkvputten.nl/) en kies in de rechterbalk onder het kopje 'Leden' voor 'Inloggen'

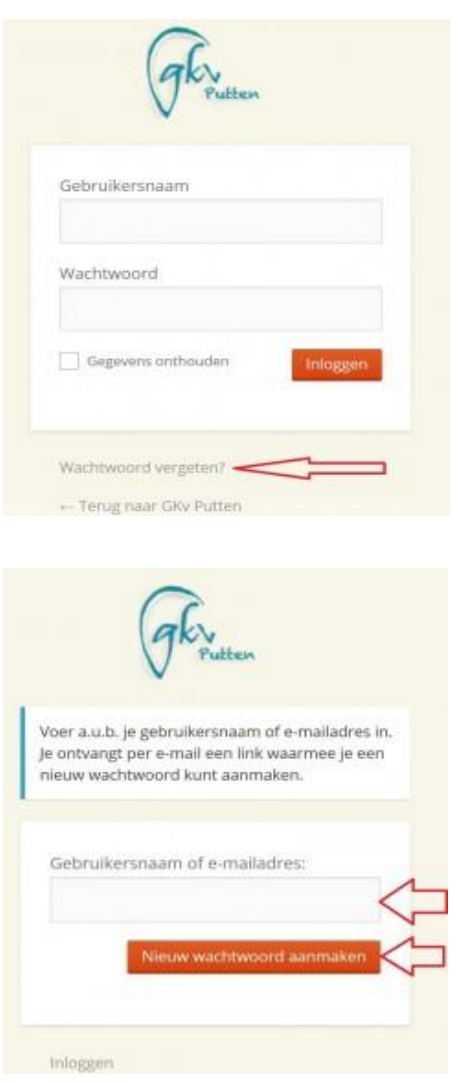

Klik op het inlogscherm **'Wachtwoord vergeten**?' (Rode pijl)

Vul uw e-mailadres in en klik op **'Nieuw wachtwoord aanmaken**'

U krijg nu opnieuw het inlogscherm. Negeer dat en sluit uw browser!

## **STAP 2**

## Ga naar uw **emailprogramma**.

- U heeft een **email** gekregen, met een tekst zoals hieronder afgebeeld, met daarin een **link** op de onderste regel, aangegeven met de rode pijl.

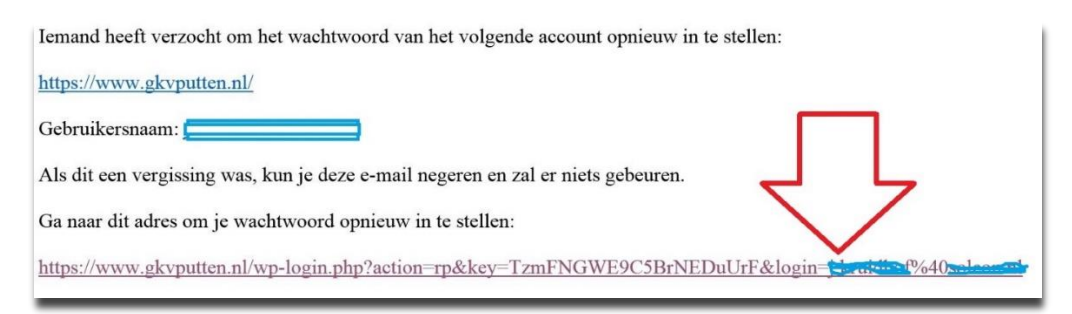

- **Klik** in deze mail **op de link** en het volgende scherm verschijnt:

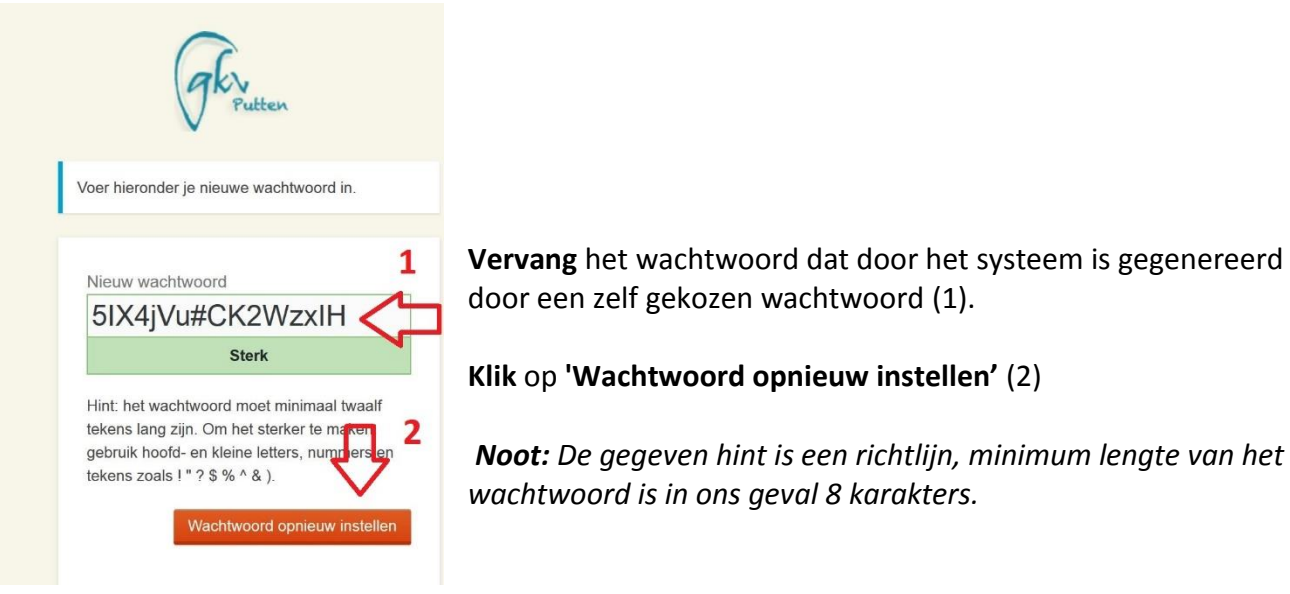

Het wachtwoord is nu veranderd en u krijgt een scherm met de mogelijkheid om in te loggen met het nieuw ingestelde wachtwoord.

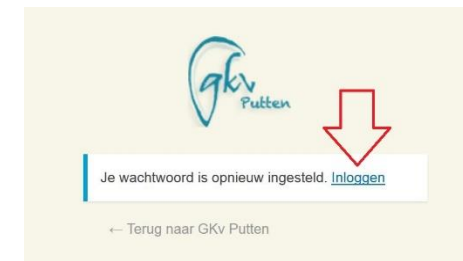

**Klik** op 'Inloggen' en log in met uw email-adres en het nieuw gekozen wachtwoord